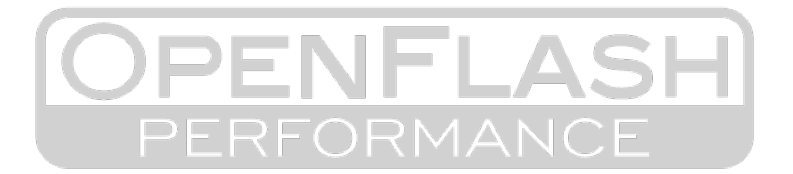

Installation Guide

## **Greetings! Thank you for purchasing our OpenFlash Tablet for your BMW. As an early adopter, we would like to thank you for your support and hope that you find the tuning process rewarding and straightforward.**

Since you are an early adopter, you may find our file database for stock tune files is not yet complete. This means that the OFT may not recognized your ECU software upon initial reading. If that is the case, it will be unable to automatically generate tune files for your vehicle. In such a situation, you will need to send us your ECU software info (including a list of your installed modifications) so we can develop a tune specifically for your vehicle and application. Please follow the directions below:

- 1. Locate the OBD2 diagnostic port in you BMW. It will be located under the steering column
- 2. Connect the OFT programing cable to the OFT -> Make sure it 'clicks' in place.
- 3. Plug the OFT's programming cable into your BMW's OBD2 diagnostic port. Ensure that you've seated the OBD2 cable into the port securely. We do not want it to fall out.

## *Make sure you battery is healthy so that the vehicle doesn't loose power during the ECU reading/writing process. If you haven't driven your car in a while, please do so prior to starting this process; this will help to make sure your battery is fully charged. If you are in doubt, connect your car to a battery charger/tender during the ECU reading/writing process.*

- 4. Turn on ignition, but do not start the engine.
- 5. Select the **TUNING** icon on the OFT screen.
- 6. Select your vehicle model and proceed by selecting the right arrow sign at the bottom of the screen. If you're having trouble selecting the arrow (or any other items on screen), please review the screen recalibration process here: ——————>>> **<http://bit.ly/recalTouchScreen>** <<<——————
- 7. Select the **READ** icon and follow the prompted instructions as they appear on the OFT screen.

*Once the ECU reading process is complete, the OFT may automatically generate one or two tune files for you. If it does not, it is because the OFT didn't recognize your ECU's particular calibration. Please proceed by following the guidelines below:*

- 1. Install OpenFlash Manager on your PC (it must be a native Windows PC, and no type of virtual machine.). The software can be downloaded from the our website: **<http://bit.ly/opnflshmgr>**
	- Please, temporarily disable Windows Defender, and your anti-virus software to successfully complete the software installation.
- 2. Launch the OpenFlash Manager Software after installation.
- 3. Connect OFT to your PC using the supplied USB cable.
- 4. Be sure to use a USB2.0 port on your PC and avoid using any USB3.0 ports if possible.
- 5. Ensure you have an active internet connection.
- 6. Select **UPLOAD DATA**. -> You will see the screen gradually populate with vehicle and calibration info.
	- Then you should be prompted with a message informing you that the original file (stock ECU calibration) must be loaded manually. **Click OK**.
	- Next, you will get a message asking you if you want to search for your original file in the databank. **Click OK.**
	- Shortly thereafter, you should be greeted by a window asking you save the file to your PC. *Save it to a known location on your PC.*

Please submit a copy of the ORIGINAL Tune file OpenFlash Manager downloaded to us at the following here: ——————>>> **<http://bit.ly/bmwFileServ>** <<<——————

*If you receive a message saying that the file was not found, then please take and submit a screenshot (or photo) of OpenFlash Manager, showing the vehicle VIN, software version, hardware version and calibration code instead; through our online form.*

**For Reference:** 

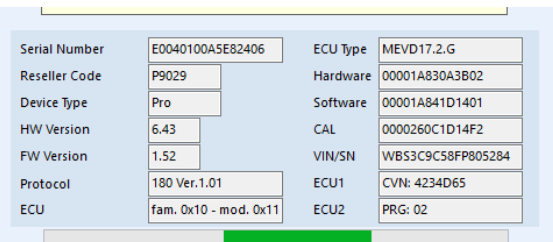